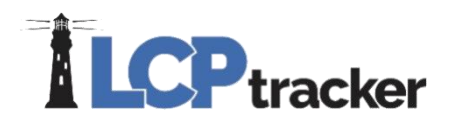

### CONTRACTOR RELEASE DOCUMENT - DECEMBER 2019

#### **Ability to approve HUD section 3 and lock from editing**

**Contractor Database Area Affected**: *Set Up > Add/Edit Employees > HUD Section 3*

This feature allows an administrator to approve a HUD selection. Once the section is approved, the Contractor can no longer edit the HUD information until it is unapproved by the Admin.

**Please note: This will only be enabled if your administrator has turned this feature on!**

#### **Feature update – Project Match**

**Contractor Database Area Affected**: *Set Up > Add/Remove Project Match*

This feature has an updated look, and new functionality. This feature now also allows users to differentiate multiple contracts under one project.

This function is useful for an upload file that consists of records from more than one project and/or multiple contracts on the same project. You can upload one file, and the system will pull the records into the correct projects. The project match function matches your **accounting system project ID** to the **LCPtracker project name**.

For example, you can have a single project (**01 LevEl Plaza**) that you have multiple contracts for (**12345** and **DB**)

When establishing a project match, your accounting software can use the following:

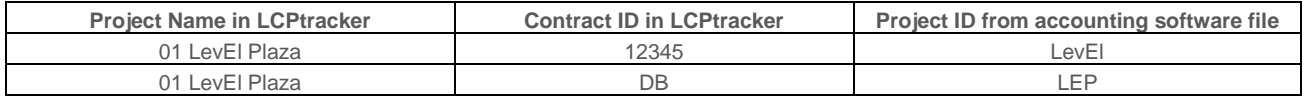

The new look allows you to view all projects/contracts at once, which makes it easier to review the Project Matches you have added and identify the ones you still need to establish. Clicking **Edit** will allow you to add or update the Project Match and **Remove** will simply take away the Project Match previously saved.

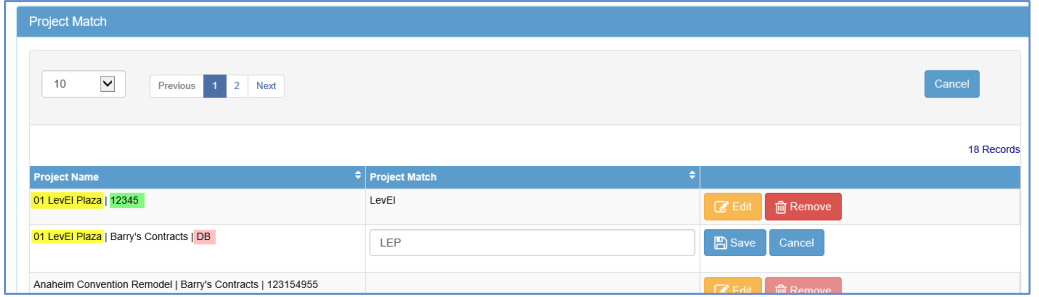

Phone: 714-669-0052 Email: info@lcptracker.com Web: lcptracker.com Address: 117 E. Chapman Ave. Orange, CA 92866

With Project Match and uploading your payrolls, you will simply select the week end date and there will be no need to select the project when the project code is on your upload. Now that it's matched, the system will upload and place records under the matched project/assignment -

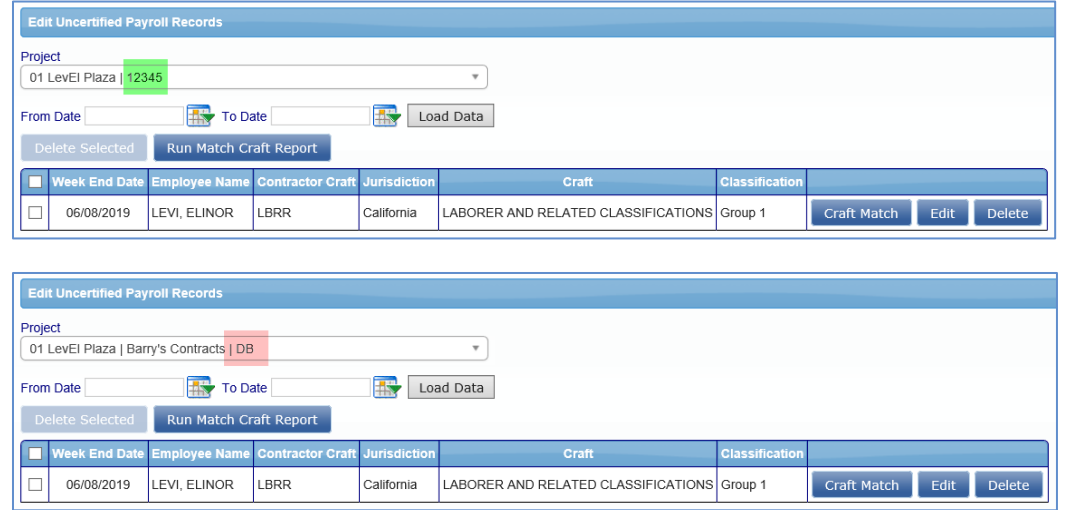

#### **Report update – revised parameters**

**Contractor Database Area Affected**: *Reports > Certified Payroll Summary Report*

Report no longer allows users to select "All Projects" and will be required to choose a single project to run the report for

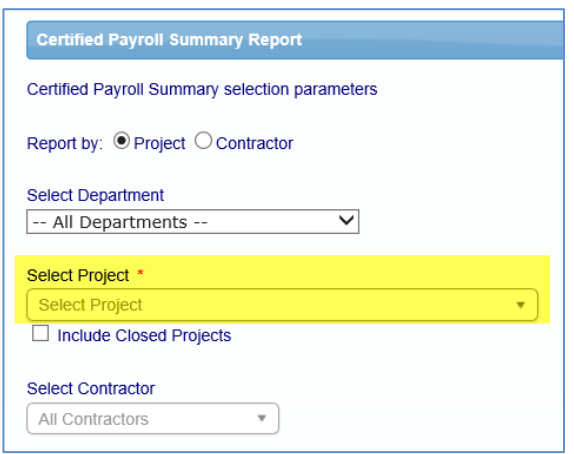

Phone: 714-669-0052 Email: info@lcptracker.com Web: lcptracker.com Address: 117 E. Chapman Ave. Orange, CA 92866

#### **Contractor Setup update – status**

**Administrator Database Area Affected**: *Set Up > Contractor Setup > Add/Edit Contractors*

For users that are transferring contractors from B2G or other source, the status of a contractor cannot be changed back to Pending once they have been made Active.

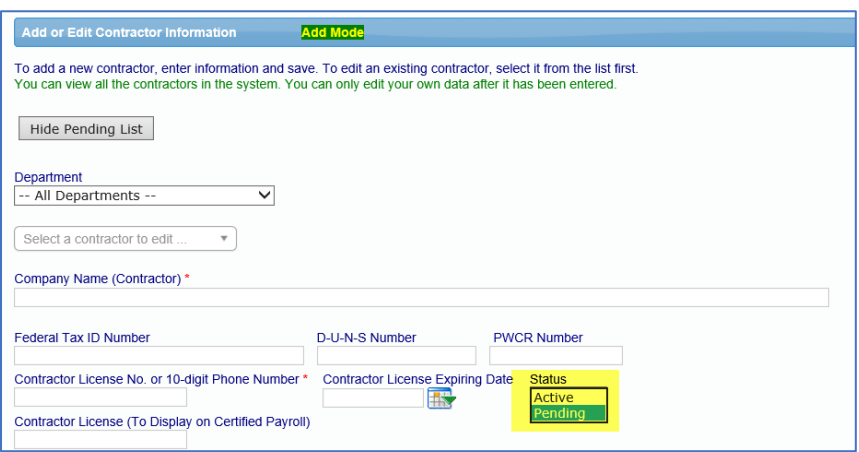

#### **New Validation – VAL\_75 for expired craft/classifications**

#### **Contractor Database Area Affected**: *2. Notices*

**Note**: This validation will only be for Contractors that upload their payroll and are trying to use an edited or outdated classification.

Contractor side:

Notice(s) / Warning(s) for this record The craft/classification selected expired as of 1/1/2019. Please contact your project Administrator to enter an updated rate or select a new craft by clicking "Edit" in the Classifications section above.<br>VAL\_75

#### **Edit Employees update – Apprentice Information field**

**Contractor Database Area Affected**: *Set Up > Add/Edit Employees*

The field "Apprentice Period/Level" has been updated to read "Apprentice Period/Level/Step"

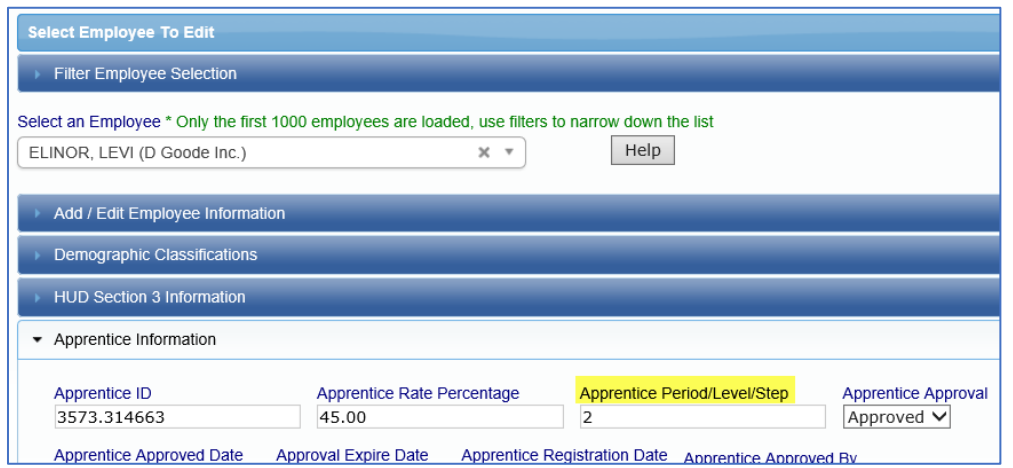

#### **Contractor Assignment update – WA State Intent ID field**

**Contractor Database Area Affected**: *Set Up > Subcontractor Setup > Subcontractor Assignment*

New field that allows users to collect this information during contractor setup

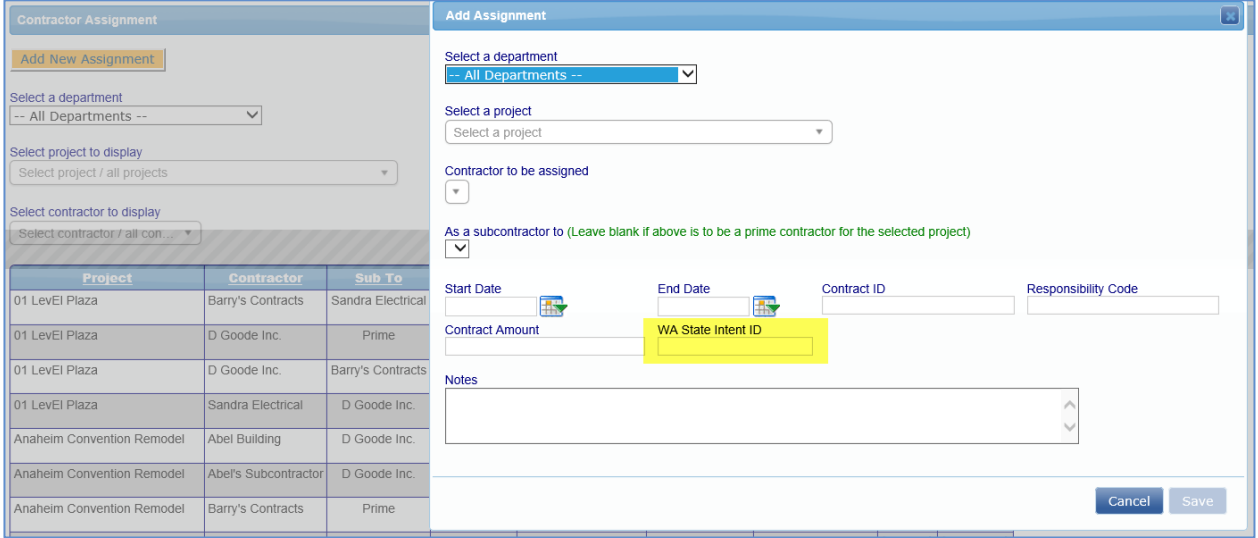

Phone: 714-669-0052 Email: info@lcptracker.com Web: lcptracker.com Address: 117 E. Chapman Ave. Orange, CA 92866

#### **Projects tab update – WA L&I XML button**

**Contractor Database Area Affected**: *Projects > Certified Payrolls*

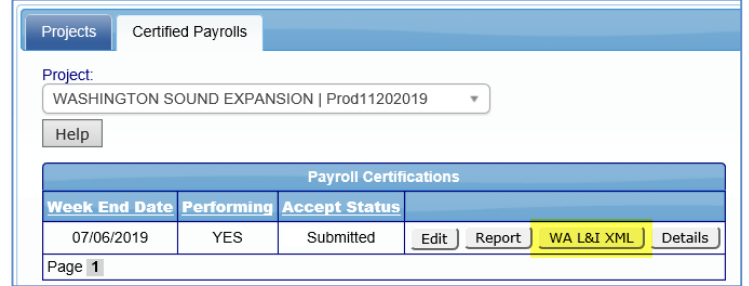

WA L&I XML button will allow users to download the XML file compatible with the Washington L&I site.